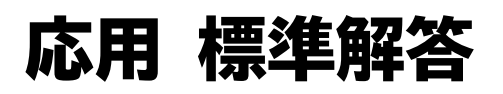

- ●解答は、標準的な操作手順で記載しています。
- ●設定する項目が一覧にない場合は、任意の項目を選択してください。

# **<sup>L</sup>**esson**19**

# $\left( \widehat{\mathbb{1}}\right)$

- ❶《レイアウト》タブを選択
- ❷《ページ設定》グループの (ページサイズの選択)をクリック
- **<sup>●《A4》が選択されていることを確認**</sup>
- ❹《ページ設定》グループの (余白の調整)をクリック
- ❺《狭い》をクリック
- ❻《デザイン》タブを選択
- ●《ページの背景》グループの 2 (ページの色) をクリック
- ❽《テーマの色》の《黒、テキスト1》(左から2番目、上から1番目)をクリック

## $(2)$

●《挿入》タブを選択

- ●《テキスト》グループの 4 ~ (ワードアートの挿入)をクリック
- ❸《塗りつぶし:オレンジ、アクセントカラー2;輪郭:オレンジ、アクセントカラー2》(左 から3番目、上から1番目)をクリック

❹「第57回」と入力

※完成図を参考に、ワードアートの位置を調整しておきましょう。

### $(3)$

❶《挿入》タブを選択

 $\bigcirc$  《テキスト》グループの $\frac{|A|}{\sigma}$  (テキストボックスの選択) をクリック

●《縦書きテキストボックスの描画》をクリック

❹ 左上から右下へドラッグ

※ドラッグ中、マウスポインターの形が十に変わります。

❺「承久花火大会」と入力

### $(4)$

❶ ステータスバーの100%をクリック ※お使いの環境によっては、表示されている数値が異なります。 ■《ページ全体を表示》を ●)にする ❸《OK》をクリック

❶ テキストボックスを選択

⑤

- 2《図形の書式》タブを選択
- $\bigcirc$  《ワードアートのスタイル》グループの  $\genfrac{(}{)}{}{}{A}{\gamma}_{z+\gamma}^{z}$  (ワードアートクイックスタイル) をクリック
- ●《塗りつぶし:ゴールド、アクセントカラー4;面取り(ソフト)》(左から5番目、上から1 番目)をクリック
- ●《図形のスタイル》グループの図形の塗りっぷし(図形の塗りつぶし)をクリック
- ❻《塗りつぶしなし》をクリック
- ●《図形のスタイル》グループの図形の枠線、(図形の枠線)をクリック
- ❽《枠線なし》をクリック
- ●《ホーム》タブを選択
- 1 《フォント》グループの 海明朝 (本文のフォンマ) (フォント)のマをクリック
- 《MS明朝》をクリック
- ※一覧に表示されていない場合は、スクロールして調整します。
- 15 (フォント》グループの 10.5 ~ (フォントサイズ)内をクリック
- **B「140」と入力し、 Enter]を押す**
- 《フォント》グループの (フォント)をクリック
- 《詳細設定》タブを選択
- 6《文字間隔》の マ をクリック
- 《狭く》をクリック
- 《間隔》を「10pt」に設定
- 《OK》をクリック
- ※完成図を参考に、テキストボックスの位置とサイズを調整しておきましょう。

#### **POINT**

フォントサイズの一覧に表示されていないサイズを設定する場合は、[10.5]~(フォントサイズ)に 直接数値を入力し、 [Enter] を押します。

# ⑥

❶「承久市花火大会実行委員会」から「TEL 048-XXX-XXXX」までの行を選択 2《ホーム》タブを選択 ●《段落》グループの 5(段落の設定)をクリック ●《インデントと行間隔》タブを選択 6《行間》の マ をクリック ❻《固定値》をクリック ❼《間隔》を「24pt」に設定 ❽《OK》をクリック ※選択を解除しておきましょう。

## ⑦

●《挿入》タブを選択

- 2《図》グループの 6図形 (図形の作成)をクリック
- ●《基本図形》の (楕円)をクリック
- 4 [Shift]を押しながら、左上から右下へドラッグ
- ❺ (レイアウトオプション)をクリック

6《文字列の折り返し》の ■(背面)をクリック

❼《レイアウトオプション》の (閉じる)をクリック

#### **POINT**

図形を余白よりはみ出して配置すると  $\overline{\text{12}}$  (レイアウトオプション) が表示されません。  $\overline{\text{13}}$  (レイア ウトオプション)が表示されていない場合は、《図形の書式》タブ→《配置》グループの 字列の折り返し)を使います。

## ⑧

1図形を右クリック

2《図形の書式設定》をクリック

● 3 (塗りつぶしと線)が選択されていることを確認

4 《塗りつぶし》をクリック

❺《塗りつぶし》の詳細が表示されていることを確認

6 《塗りつぶし (図またはテクスチャ)》を ●)にする

●《画像ソース》の《挿入する》をクリック

**8《ファイルから》をクリック** 

**9 フォルダー「学習ファイル」を開く** 

※《ドキュメント》→「Word2021ドリル」→「学習ファイル」を選択します。

一覧から「花火1」を選択

**1**《挿入》をクリック

**12《図形の書式》タブを選択** 

● 《図形のスタイル》グループの 2 図形の効果 > (図形の効果)をクリック

《ぼかし》をポイント

《ソフトエッジのバリエーション》の《25ポイント》(左から2番目、上から2番目)をク リック

※完成図を参考に、図形の位置とサイズを調整しておきましょう。

# ⑨

1図形を選択

**2 「Ctrl** 】を押しながら、左下へドラッグ

※《レイアウトオプション》が表示された場合は、閉じておきましょう。

●《図の書式設定》作業ウィンドウが表示されていることを確認

❹ (塗りつぶしと線)が選択されていることを確認

❺《塗りつぶし》の詳細が表示されていることを確認

6 《塗りつぶし (図またはテクスチャ)》を ●)にする

●《画像ソース》の《挿入する》をクリック

❽《ファイルから》をクリック

**9 フォルダー「学習ファイル」を開く** 

※《ドキュメント》→「Word2021ドリル」→「学習ファイル」を選択します。

**⑩一覧から「花火2」を選択** 

**14 《挿入》をクリック** 

※完成図を参考に、図形の位置とサイズを調整しておきましょう。

※《図の書式設定》作業ウィンドウを閉じておきましょう。

※表示倍率を100%に変更しておきましょう。

⑩

●《ファイル》タブを選択

❷《オプション》をクリック

※お使いの環境によっては、《オプション》が表示されない場合があります。その場合は、《その 他》→《オプション》をクリックします。

6 左側の一覧から《表示》を選択

●《印刷オプション》の《背景の色とイメージを印刷する》を√にする

❺《OK》をクリック

❻《ファイル》タブを選択

❼《印刷》をクリック

6 《印刷》の《部数》が「1」になっていることを確認

❾《プリンター》に出力するプリンターの名前が表示されていることを確認 ※表示されていない場合は、アをクリックし、一覧から選択します。

《印刷》をクリック

※《背景の色とイメージを印刷する》を元の設定に戻しておきましょう。